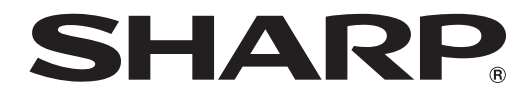

### タッチディスプレイ

### 形名 **LL-S201A**

## Windows Vista/XP用 タッチパネルドライバー 取扱説明書 レントン エンジョン 1.0

#### お願い

- 本ソフトウェアは厳重な品質管理と製品検査を経て出荷しておりますが、万一故障または不具合がありましたら、お買いあ げの販売店までご連絡ください。
- お客様もしくは第三者が本ソフトウェアの使用を誤ったことにより生じた故障、不具合、またはそれらに基づく損害につい ては、法令上の責任が認められる場合を除き、当社は一切その責任を負いませんので、あらかじめご了承ください。
- 本取扱説明書および本ソフトウェアの内容の全部および一部を、当社に無断で転記、あるいは複製することはお断りします。
- 本取扱説明書および本ソフトウェアは、改良のため予告なく変更することがあります。
- 本書では、Windows XP を例に記載しています。
- 画面の設定や OS のバージョンなどによって内容が異なる場合があります。
- Windows の基本的な操作は説明していません。

#### 商標について

- Microsoft、Windows、Windows Vista は、米国 Microsoft Corporation の米国およびその他の国における登録商標です。
- そのほか、本書に記載されている会社名や商品名は、各社の商標または登録商標です。

# **タッチパネルドライバーをインストールする**

Windows XP/Vista ではタッチパネルを使用するには、CD-ROM (付属)からタッチパネルドライバーをインストールする 必要があります。

#### 1ご注意

- 管理者権限を持つユーザーで操作してください。
- Windows 7 以降にはインストールしないでください。マルチタッチ操作などができなくなります。
- 本ドライバーソフトでは、右クリック操作(プレスアンドホールド)ができません。
- USB ハブを使うときは、セルフパワーの USB ハブ(500mA の電流供給が可能なもの)をお使いください。バスパワー の USB ハブでは正しく動作しません。
- 1. コンピューターを起動する。
- 2. すべてのアプリケーションソフトを終了する。
- 3. 付属の USB ケーブルで、本機とコンピューターを接続する。 接続すると本機が自動的に認識されます。
- 4. 付属の CD-ROM をコンピューターの CD-ROM ドライブにセットする。
- 5. 「マイコンピュータ」または「コンピューター」の CD-ROM を開く。
- 6. インストールファイルをダブルクリックする。
	- 32 ビット版 OS の場合、¥TouchPanel\_Driver¥Only\_for\_XP\_Vista¥Only\_for\_XP\_Vista\_Setup32 をダブルク リックしてください。
	- 64 ビット版 OS の場合、¥TouchPanel\_Driver¥Only\_for\_XP\_Vista¥Only\_for\_XP\_Vista\_Setup64 をダブルク リックしてください。
	- •「セキュリティの警告」画面が表示されたら、「実行」をクリックしてください。
	- •「ユーザーアカウント制御」画面が表示されたら、「はい」または「許可」をクリックしてください。
- 7. 「次へ」をクリックする。
	- 以降、画面の指示に従って操作してください。
	- •「ハードウェアのインストール」や「ソフトウェアのインストール」画面が表示された場合は、「続行」をクリックして ください。
- 8. インストールの完了画面が表示されたら、「完了」をクリックする。
- 以上でタッチパネルドライバーのインストールは完了です。

## **ドライバーソフトウェアをアンインストールする**

#### !ご注意

• 管理者権限を持つユーザーで操作してください。

#### 1. 「スタート」ボタンから「コントロールパネル」を選ぶ。

- 2. 「プログラムの追加と削除」をクリックする。
	- Windows Vista の場合は、「プログラムのアンインストール」をクリックしてください。
	- アイコン表示(クラシック表示)では、Windows XP の場合は「プログラムの追加と削除」、Windows Vista の場合は「プ ログラムと機能」をダブルクリックしてください。
- 3. 「Windows ドライバパッケージ SHARP(lls201a) HIDClass」を削除する。
	- 画面の指示に従って操作してください。
	- •「ユーザーアカウント制御」画面が表示されたら、「はい」、「許可」または「続行」をクリックしてください。

以上でアンインストールは終了です。

#### 誤って、Windows 7 以降にタッチパネルドライバーをインストールしてしまった場合

- タッチパネルドライバー(Windows ドライバパッケージ SHARP(lls201a) HIDClass)をアンインストールしてくだ さい。
- アンインストール終了後、タッチディスプレイの USB ケーブルを一度取り外し、再度取り付けてください。

シャープ株式会社

本 社 〒545-8522 大阪市阿倍野区長池町22番22号 ビジネスソリューション事業推進本部 〒639-1186 奈良県大和郡山市美濃庄町492番地